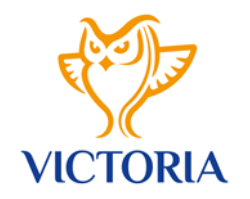

## REGISTR SPORTOVCŮ Návod

## Přihlášení

- → **Přihlášení do Registru sportovců z webového prohlížeče**
	- **<https://is.vsc.cz/>**
	- zadejte své uživatelské jméno (email)
	- zadejte vygenerované heslo: **Victory!123**
	- systém Vás automaticky vyzve k zadání nového hesla
	- po přihlášení se načte úvodní stránka s orientačním menu

## Evidence sportovců

- 1) Moje karta
- v orientačním menu vyberte možnost "Evidence sportovců"
- po jejím rozkliknutí se načte záložka "Moje karta"
- zde je možné provádět úpravu zadaných údajů přes tlačítko "EDITACE OSOBNÍCH ÚDAJŮ"

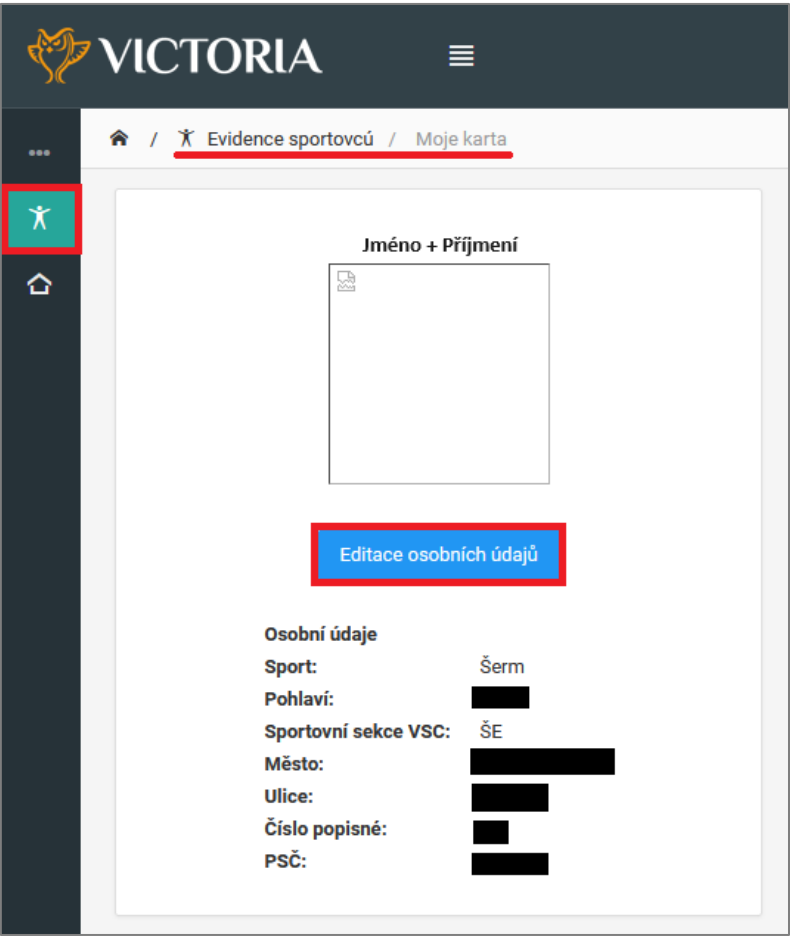

• v této části prosíme o důkladnou kontrolu všech vyplněných údajů, případně doplnění nevyplněných údajů v záložkách "Základní informace" a "Manažerské informace"

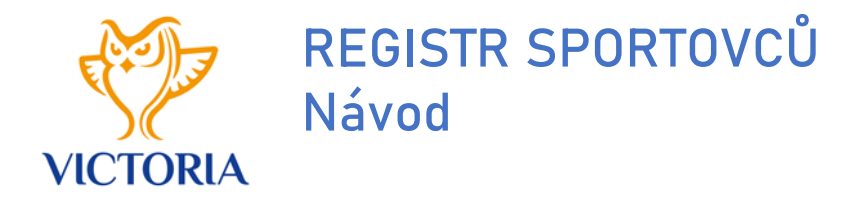

## Základní informace -> kontrola + doplnění

- → Osobní údaje
- → Další osobní údaje
- $\rightarrow$  Trvalé bydliště
- $\rightarrow$  Kontaktní adresa
- → Informace o vzdělání

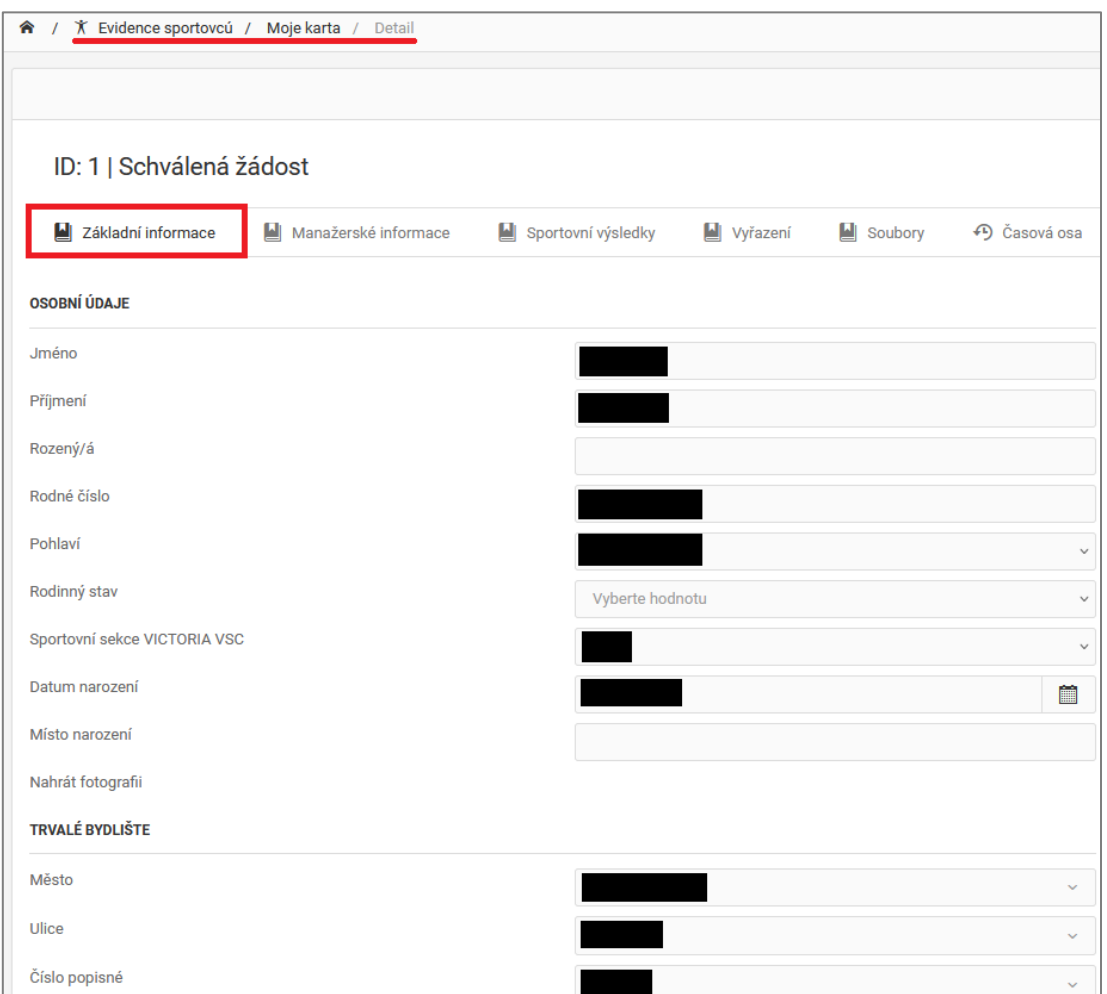